# **PayPrint Application**

## **USER'S MANUAL**

### **Generate PIN**

Clicking on the **GENERATE PIN NUMBER** button leads to the creation of a temporary, one-time PIN number which can be used for the authorisation or the assignment of the card to a user's account. PIN numbers are generated randomly. There is no possibility to enter the number by using a keyboard.

> Komunikat ze strony www.pay-print.eu Właśnie wygenerowałeś jednorazowy pin do systemu, który będzie ważny przez 33 minut(y). Za jego pomocą możesz zalogować się przy urządzeniu lub dodać kartę. Twój pin to: 752418

## **Authorisation**

In order to login to the **PayPrint System**, enter your **email address** and a **password** created during the registration process. The application is available in two language versions. After entering the credentials, click on the **LOGIN** button.

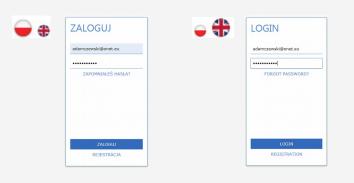

## **Print**

After successful login, the **PRINT** bookmark will appear. One of the options available on the website is the possibility to download a document which is supposed to be printed. This can be done by using the drag and drop method or by clicking on the **Choose file from storage** button.

All added documents will be displayed on the list.

The information about available **Printcoins** can be found in upper right corner of the page.Before being printed, the document can be modified.

#### **Available options:**

- changing the number of copies
- choosing monochromatic colours

Besides, users can also:

- delete the document it will be permanently deleted from the list -----
- preview the document it will be opened in a new bookmark ----

In order to print the document from the website, choose one of the devices which are available on the map:

After choosing the device (marked on the map with a pin), you will see some detailed information concerning the printer and the expenses divided into:

- monochromatic print,
- colour print,
- \_ scan,
- scan with OCR function.

In order to start printing, click on the **Print button**.

The document will be sent to the printer after clicking on the **OK** confirmation button.

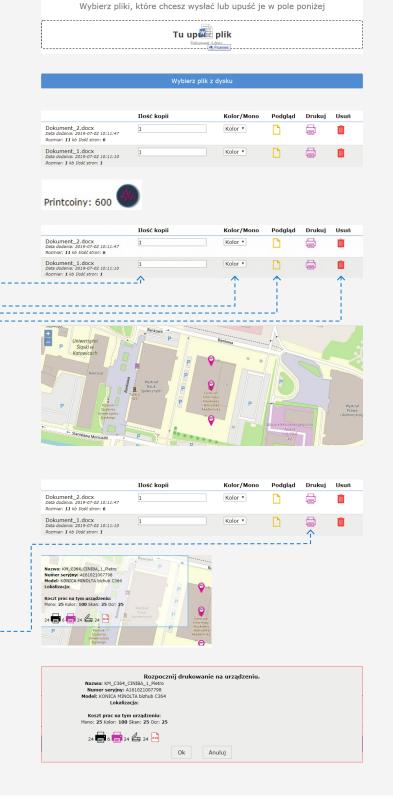

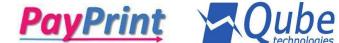

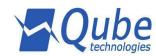

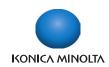

## **Documents**

The **DOCUMENTS** bookmark includes two options available for users:

- SCAN list of all scanned documents
- **OCR** list of all scanned documents with OCR function

|   | Nazwa                                | Czas                   | Ilość<br>stron | Dodane przez        | Podgląd | Usuń | Złącz |     |
|---|--------------------------------------|------------------------|----------------|---------------------|---------|------|-------|-----|
|   | 2019-07-01_16-03-28-<br>041_0001.pdf | 2019-07-01<br>16:03:28 | 1              | adamczewski@onet.eu |         |      |       | OCR |
|   | 2019-06-21_11-24-47-<br>391_0001.pdf | 2019-06-21<br>11:24:47 | 1              | adamczewski@onet.eu |         |      |       | OCR |
| Ī | 2019-06-21_11-23-<br>59-711_0001.pdf | 2019-06-21<br>11:24:00 | 4              | adamczewski@onet.eu |         |      |       | OCR |
|   | 2019-06-21_11-21-<br>37-444_0001.pdf | 2019-06-21<br>11:21:37 | 1              | adamczewski@onet.eu |         |      |       | OCR |

Options available for a scanned document:

- **Preview** displaying the scanned document in a new bookmark,
- **Delete** permanent deletion of the scanned document from the system,
- **Merge** creating a new document from the ones included on the list. For merging, select the documents and click on the **Merge** button.
- **OCR** converting the document into an editable form the new OCR document will appear in the **DOCUMENTS OCR bookmark**.

| Nazwa                                | Czas                   | Ilość<br>stron | Dodane<br>przez | Usuń | Pobierz |
|--------------------------------------|------------------------|----------------|-----------------|------|---------|
| 2019-07-01_16-03-28-<br>041_0001.pdf | 2019-07-02<br>11:07:19 | 1              | a@q.pl          |      |         |
| 2019-06-21_11-24-47-<br>391_0001.pdf | 2019-07-02<br>11:07:11 | 7              | a@q.pl          | Û    | 4       |
| 2019-06-21_11-23-<br>59-711_0001.pdf | 2019-07-02<br>10:07:40 | 1              | a@q.pl          | Û    |         |
| 2019-06-21_11-21-<br>37-444_0001.pdf | 2019-07-02<br>10:07:39 | 10             | a@q.pl          | Û    | 4       |

Options available for the OCR document:

- **Delete** permanent deletion of the OCR document from the system,
- **Download** downloading the document to the disk.

Documents converted into OCR format can be found in the DOCUMENTS – OCR bookmark under the name of merge document "timestamp".

## Load your account

You can use the system on condition that you load your account with **Printcoins** – payment units available in packages for a defined number of days assigned to a given package.

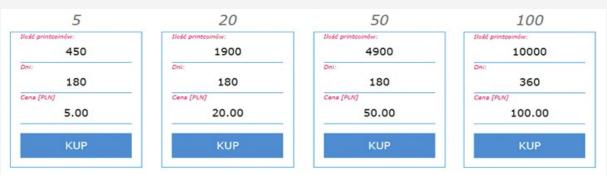

The payment for a selected package is realised via dotpay.

## Contact

Contact data of the PayPrint system producer: Qube Technologies Sp. z o.o. ul. Popularna 4/6 lok. 8 02-473 Warsaw Poland

e-mail: qube@qube.pl servis: serwis@gube.pl

tel. +48 22 253 42 40

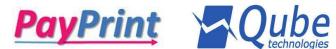

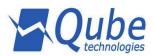

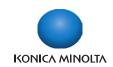

# **PayPrint Application**

PRICE LIST \*

1 page A4 mono print

14 - 16 gr

1 page A4 color print

70 - 78 gr

1 page scan

7 - 8 gr

1 OCR page

7 - 8 gr

<sup>\*</sup> prices depending on a selected loading package

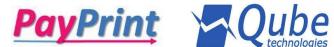

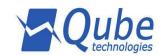

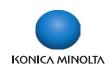